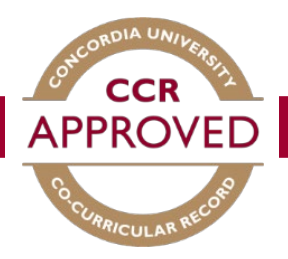

# How to validate a record

There are TWO options in order to proceed with validations.

### OPTION ONE

When a student requests to add a position to their personal record you will receive an e-mail to the address that is associated with your account indicating there is a validation request. You can then follow the steps below to validate their request.

### Step #1

Go to the CCR database [\(www.synergy.concordia.ca\)](http://www.synergy.concordia.ca/) and enter your netname and password.

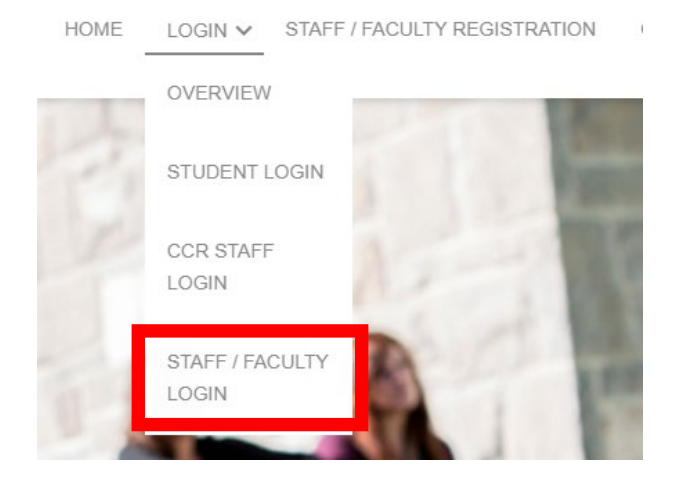

### Step #2

Select "Co-Curricular Record" from the Dashboard. Here you will be able to view the pending, approved, and declined positions you are currently set as the validator for.

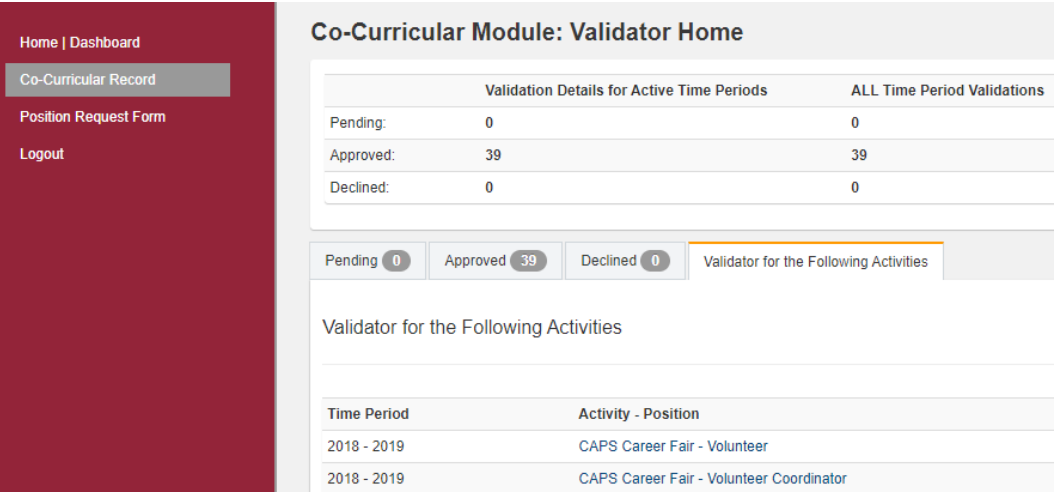

### Step #3

In the Validator Home section, any validations requiring approval will appear under the "Pending" tab. Ensure the student requesting to be validated was active within your group or organization. If they were, click the "Approve Selected" button heading and the activity will be added to their CCR. Select decline under the same heading if they were not. For a more detailed description of the activity you can click on the position title.

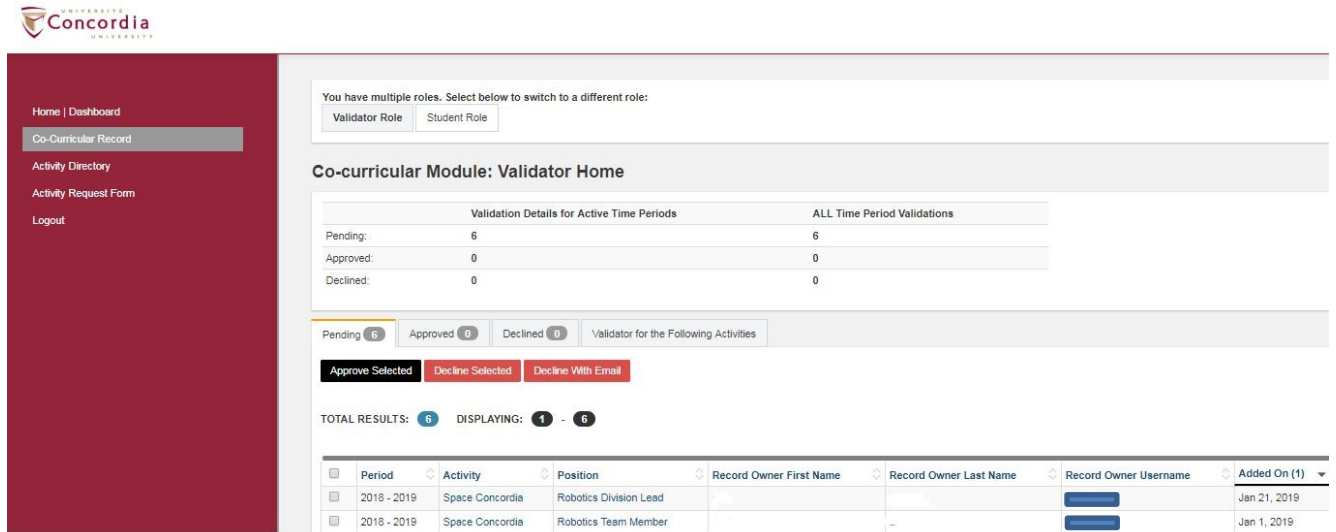

#### OPTION TWO

Validators can also manually add positions to a student(s) record, rather than students requesting.

#### Step #1

Go to the CCR database [\(www.synergy.concordia.ca\)](http://www.synergy.concordia.ca/) and enter your netname and password.

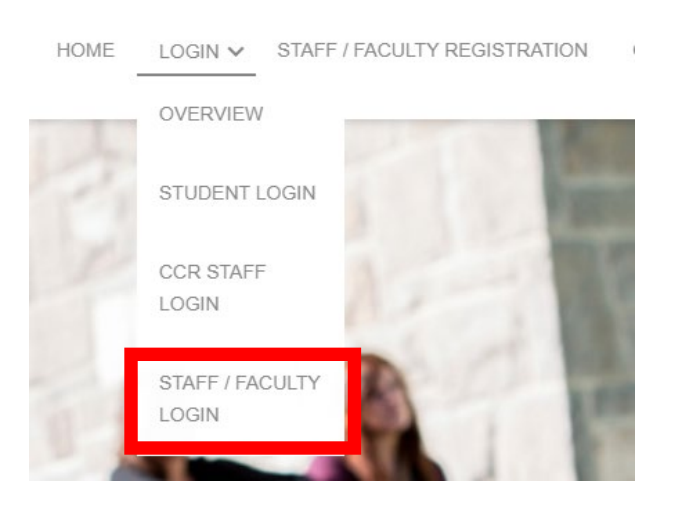

### Step #2

Select Co-Curricular Record from the Dashboard. Here you will be able to view the positions you are currently set as the validator for. Select the position you would like to add participants to.

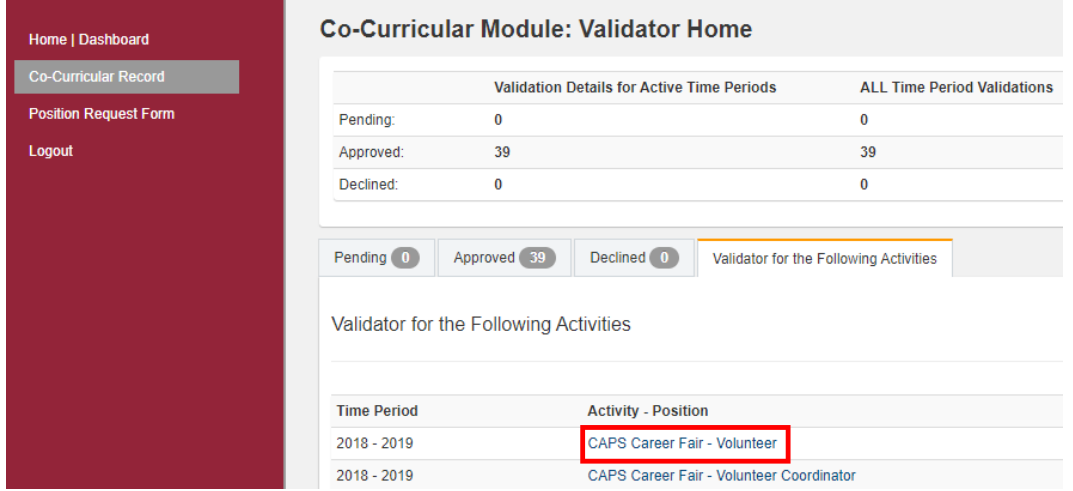

# Step #3

A full description of the activity and list of participants will be displayed. Click the Activity.

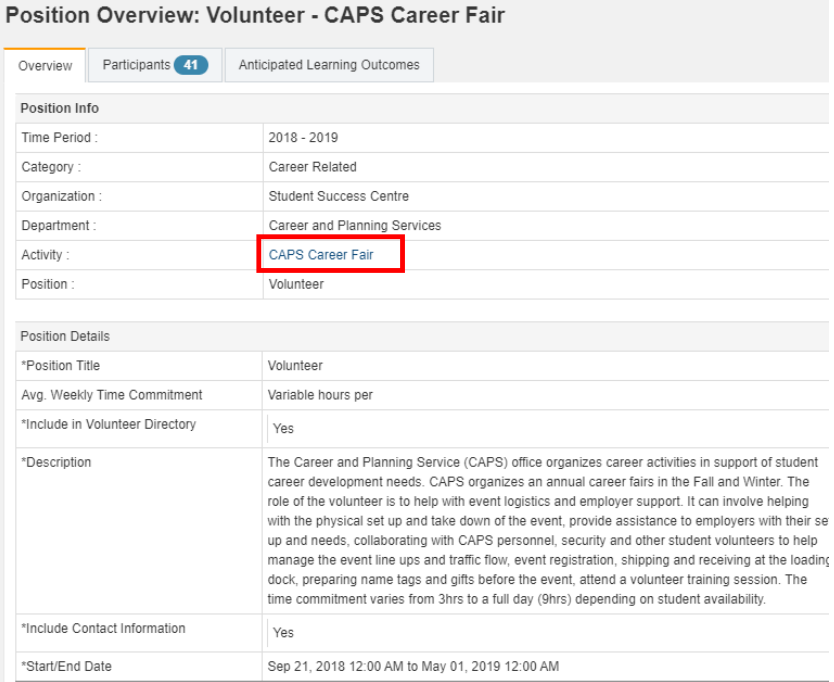

## Step #4

Click the drop down and select 'add participants'.

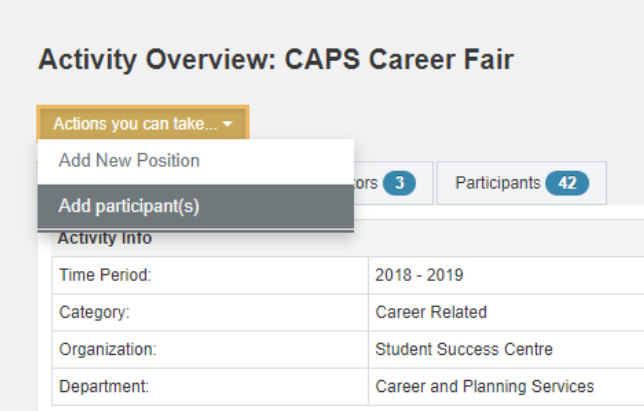

Add the student ID number(s) of the participant(s). Ensure status is set to Approved. Select the box to send a notification email to the student(s), letting them know the positon has been added to their record. Select the positon from the drop down and then click "Add Position to Record(s)."

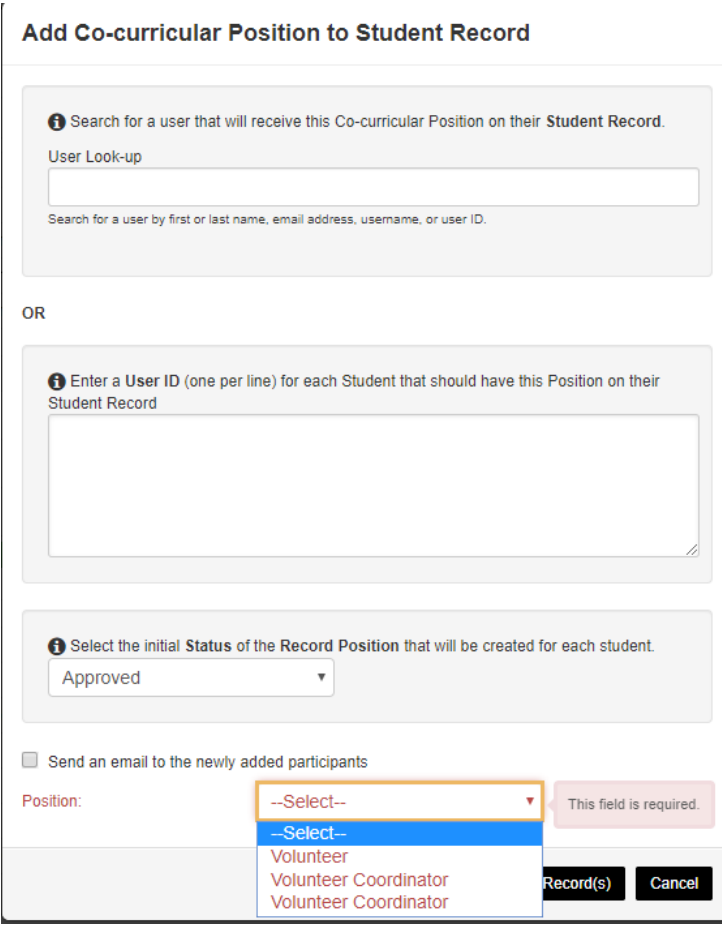

Note: You can only select one position at a time to be added to a student(s) record.